# ENFERMER M3.0

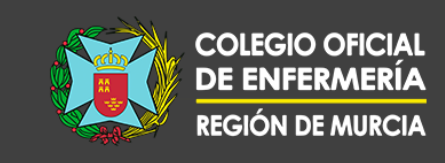

#### **GUÍA DE NAVEGACIÓN POR EL CAMPUS**

En tu campus Enfermería 3.0 puedes encontrar diferentes cursos formativos. En la sección "Lo más nuevo" tienes los cursos añadidos más recientemente.

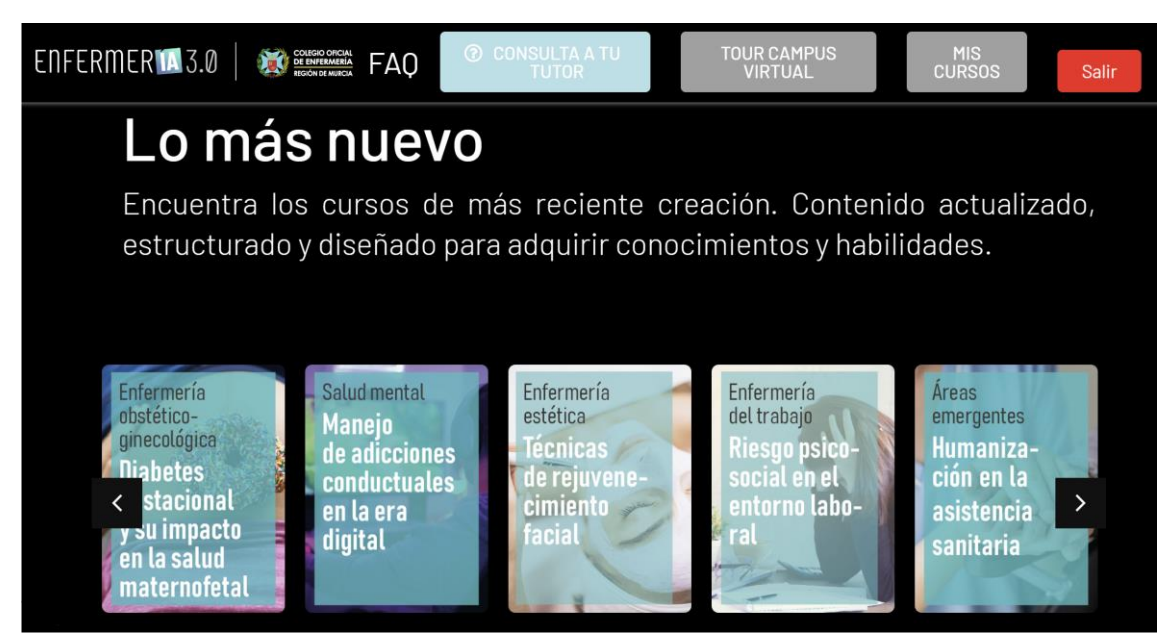

Si prefieres buscar tu formación por contenido temático, puedes hacerlo en la sección de "Áreas temáticas".

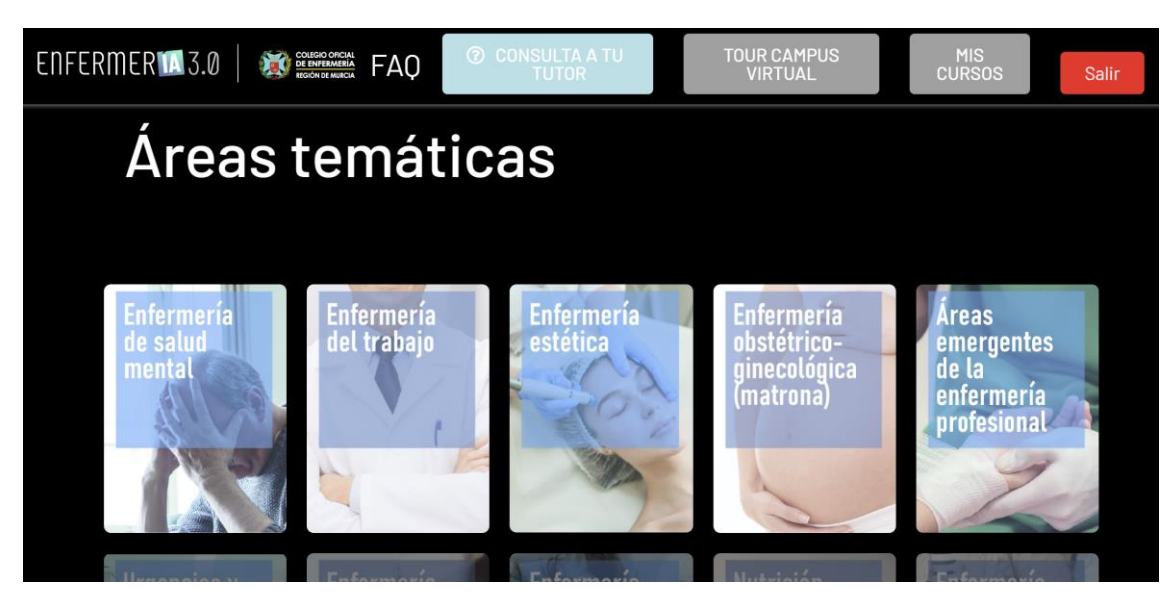

### ENFERMER M3.0

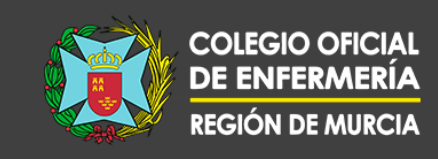

Dentro del área temática seleccionada, encontrarás los cursos relacionados con ese ámbito de contenido.

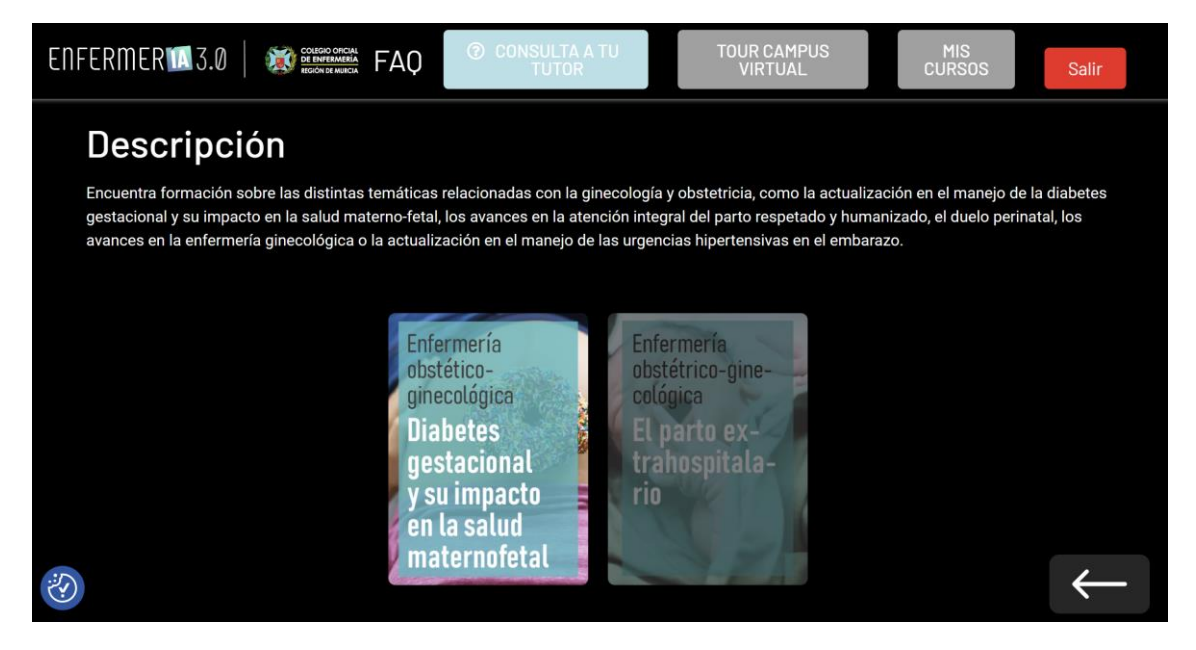

Una vez hayamos elegido nuestro curso, nos podremos inscribir haciendo clic sobre el botón "Inscribirme" que aparece en la parte superior derecha.

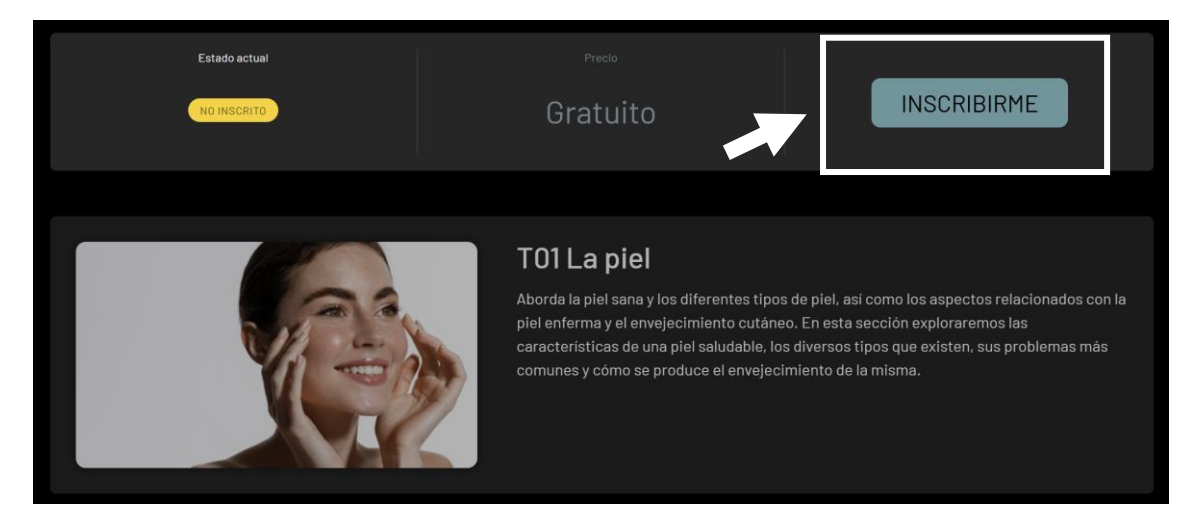

## ENFERMER 143.0

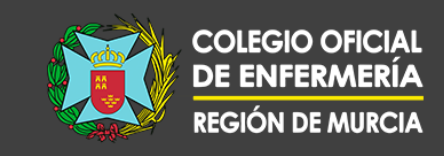

Dentro de nuestro curso debemos seguir un orden: lectura del tema, visualización de las vídeoclases y realización del test.

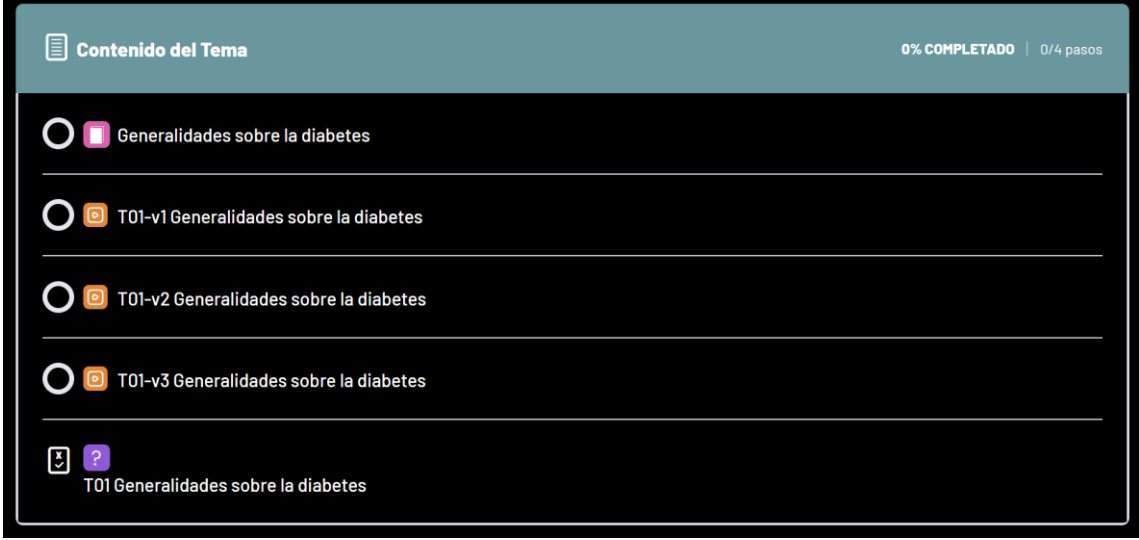

Comenzamos por la primera unidad, donde una vez leído el contenido teórico, debemos marcarlo como completado para pasar al siguiente recurso: la vídeoclase.

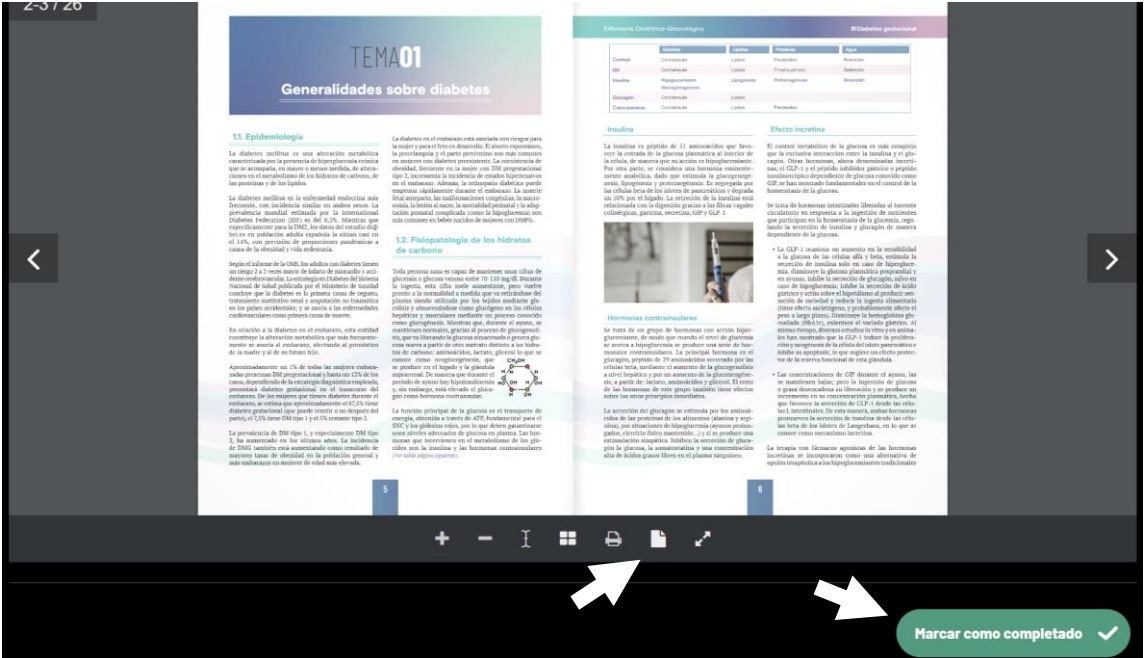

Si te resulta más cómodo, puedes descargar tu tema en las herramientas que encontrarás bajo el mismo.

### ENFERMER 143.0

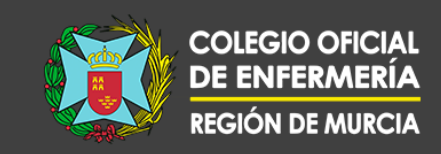

Tras visualizar la sesión, podrás marcarla como completada y acceder al test de la unidad.

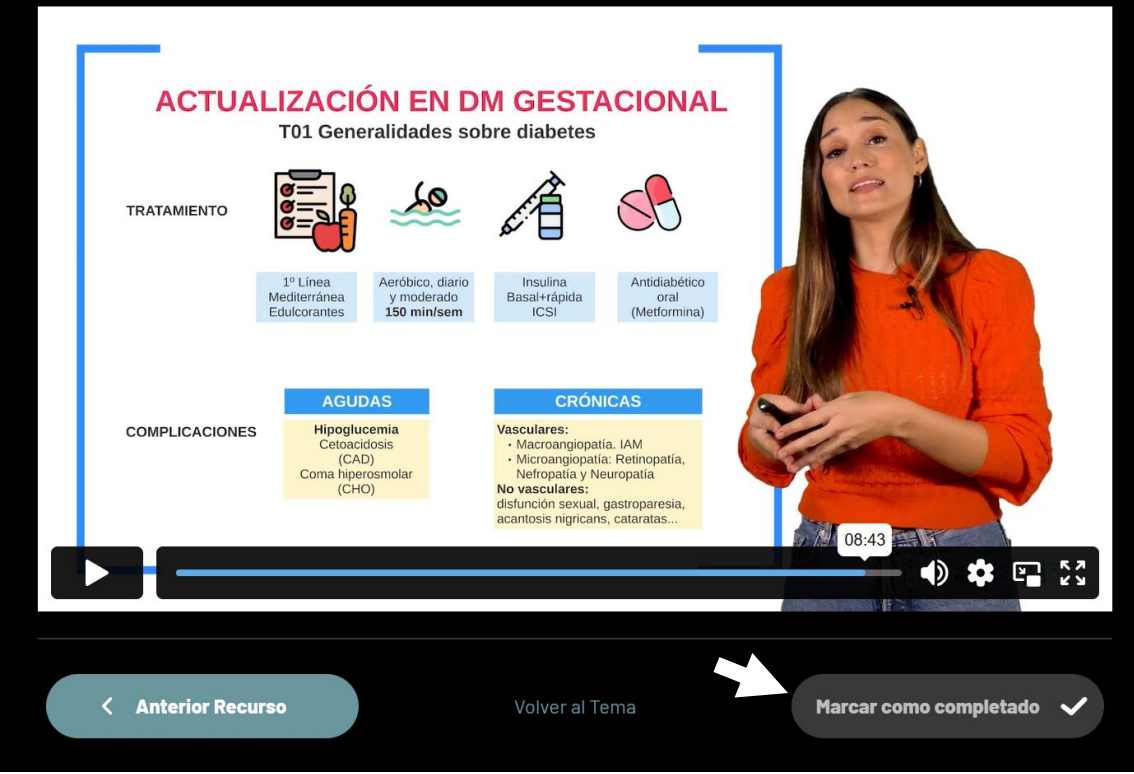

Si superas el 60% del test, podrás acceder al siguiente tema, en caso contrario, deberás repetirlo.

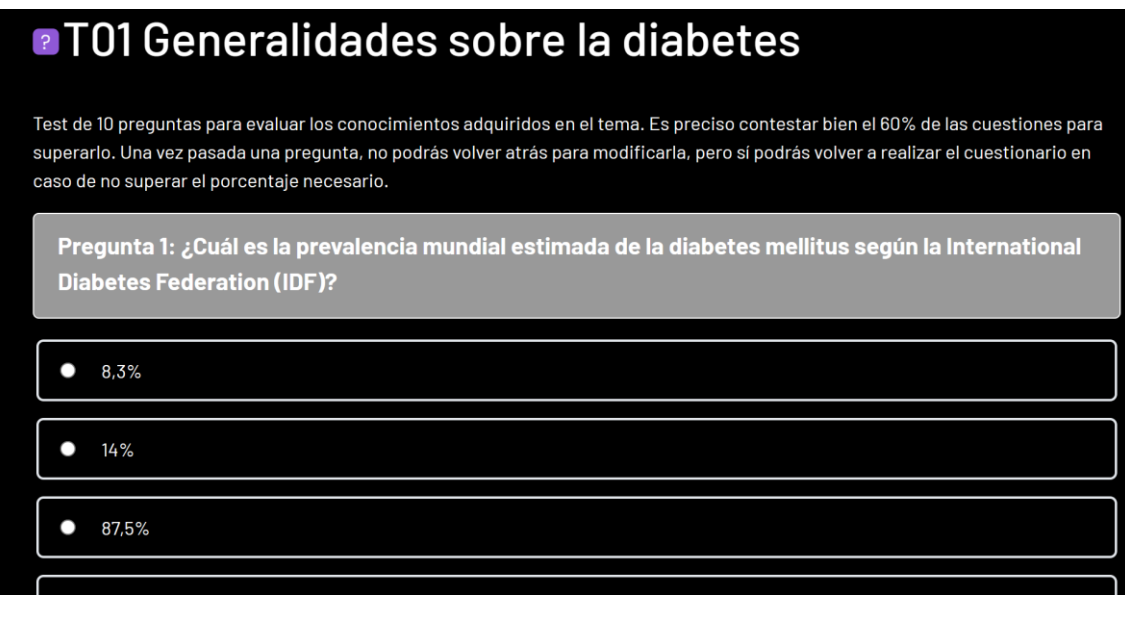

#### ENFERMER M3.0

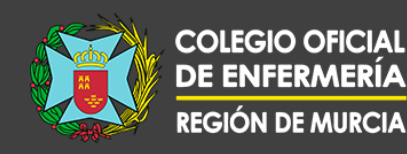

Cada vez que accedas a la plataforma, puedes comprobar en "Mis cursos" el progreso de las formaciones en las que estás trabajando. Si necesitas resolver una duda académica, puedes contactar con tu tutor enviando un correo mediante el botón "Consulta a tu tutor".

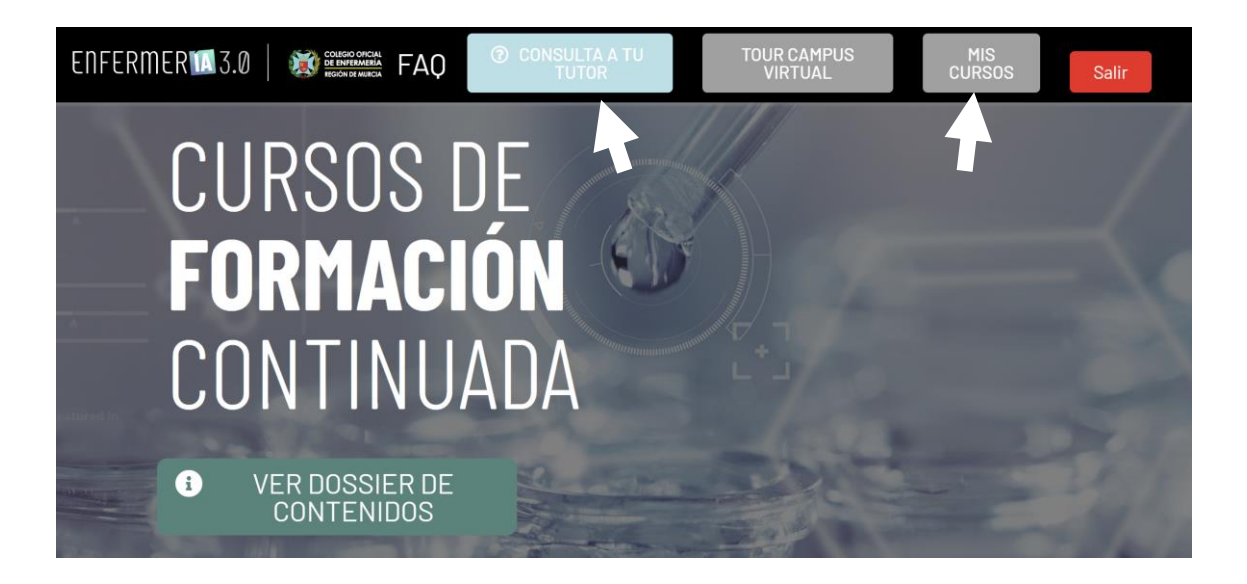

Por último, en caso de incidencia informática con la plataforma, puedes contactar con el equipo de soporte haciendo clic en "Soporte técnico" en el área inferior de tu campus.

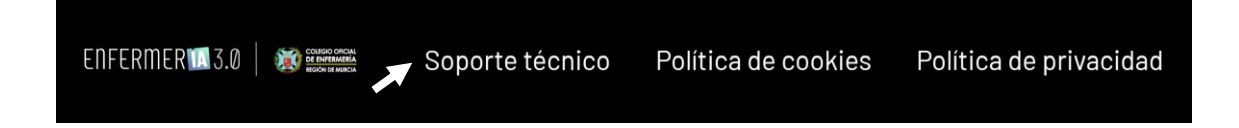